# ICDL

# word

## BOOK3

### *Gamal Abd el Fatah*

**0129782104**

**بريد انكرتوني**

[Gamal\\_abdelfatah2005@yahoo.com](mailto:Gamal_abdelfatah2005@yahoo.com)

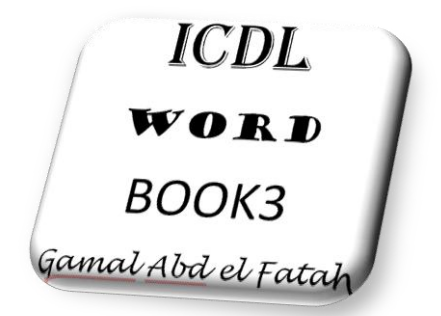

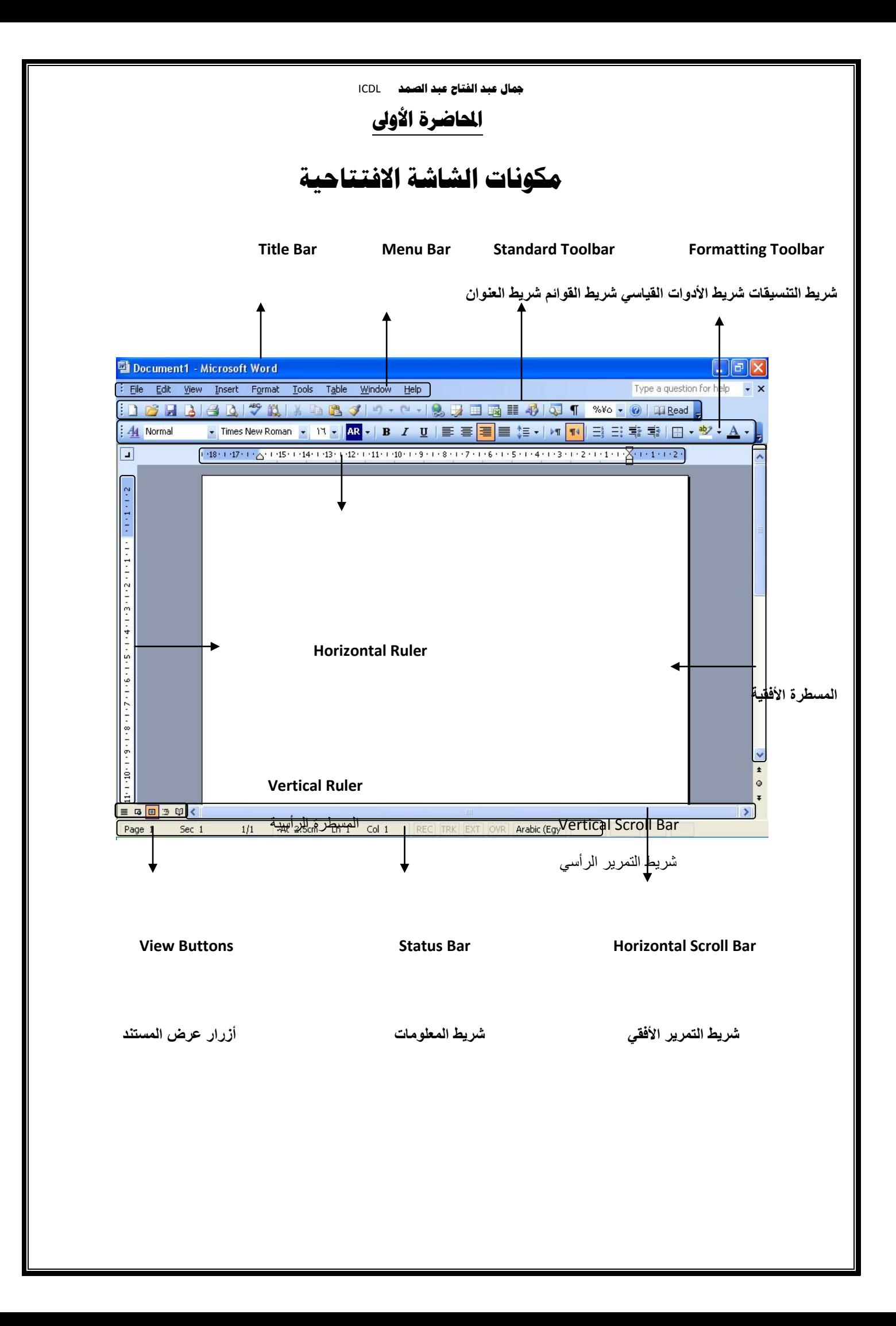

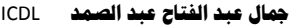

#### **ضبط اهلوامش**

اضغط علي ملف – إعداد صفحة – هوامش اجعل الهوامش الأربعة 1.5 سم ما هو هامش التوثيق ؟

#### Adjust margins

Click on File - Page numbers - Margins Mark the margins of the four 1.5 cm What is the margin of authentication?

#### **ضبط انزوو**

 $% 75 - 75$  اضغط على عرض – زوم – 75

Adjust the zoom Click on View - Zoom 75 -%

االطاس

اضغط على تتسيق – حدود وتظليل – حد الصفحة

Framework Click on the Format - Borders and Shading - Page Border

#### **كتابت فقرة بانهغت انعربيت**

قم بكتابة رسالة باللغة العربية ثم قم بعمل الاتي

Write a paragraph in Arabic Write a letter in Arabic, and make the following statement

 **شريط انتنسيق**

ادر س هذا الشريط من اليسار إلى اليمين

Tape format Consider this tape from left to right

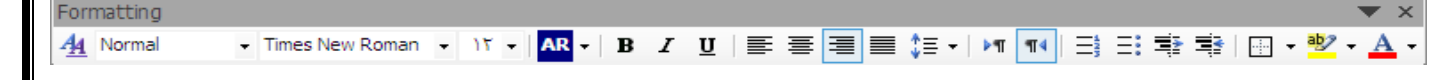

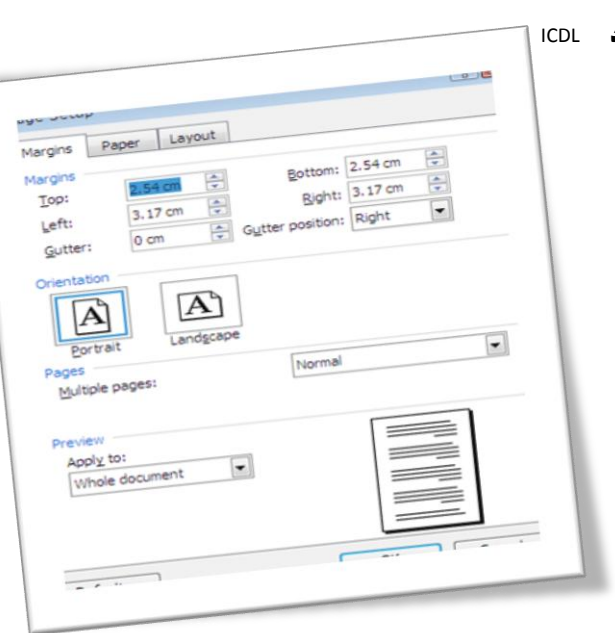

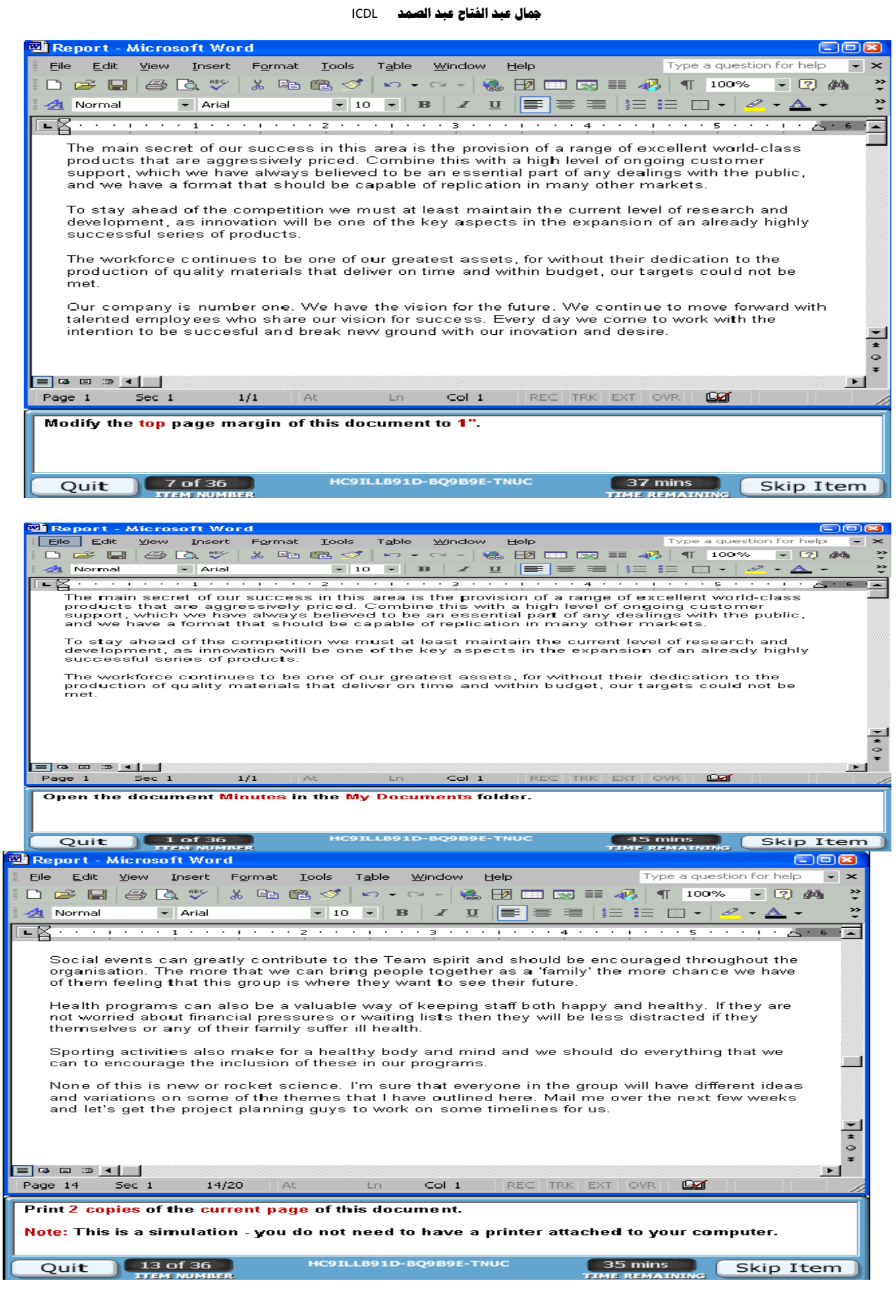

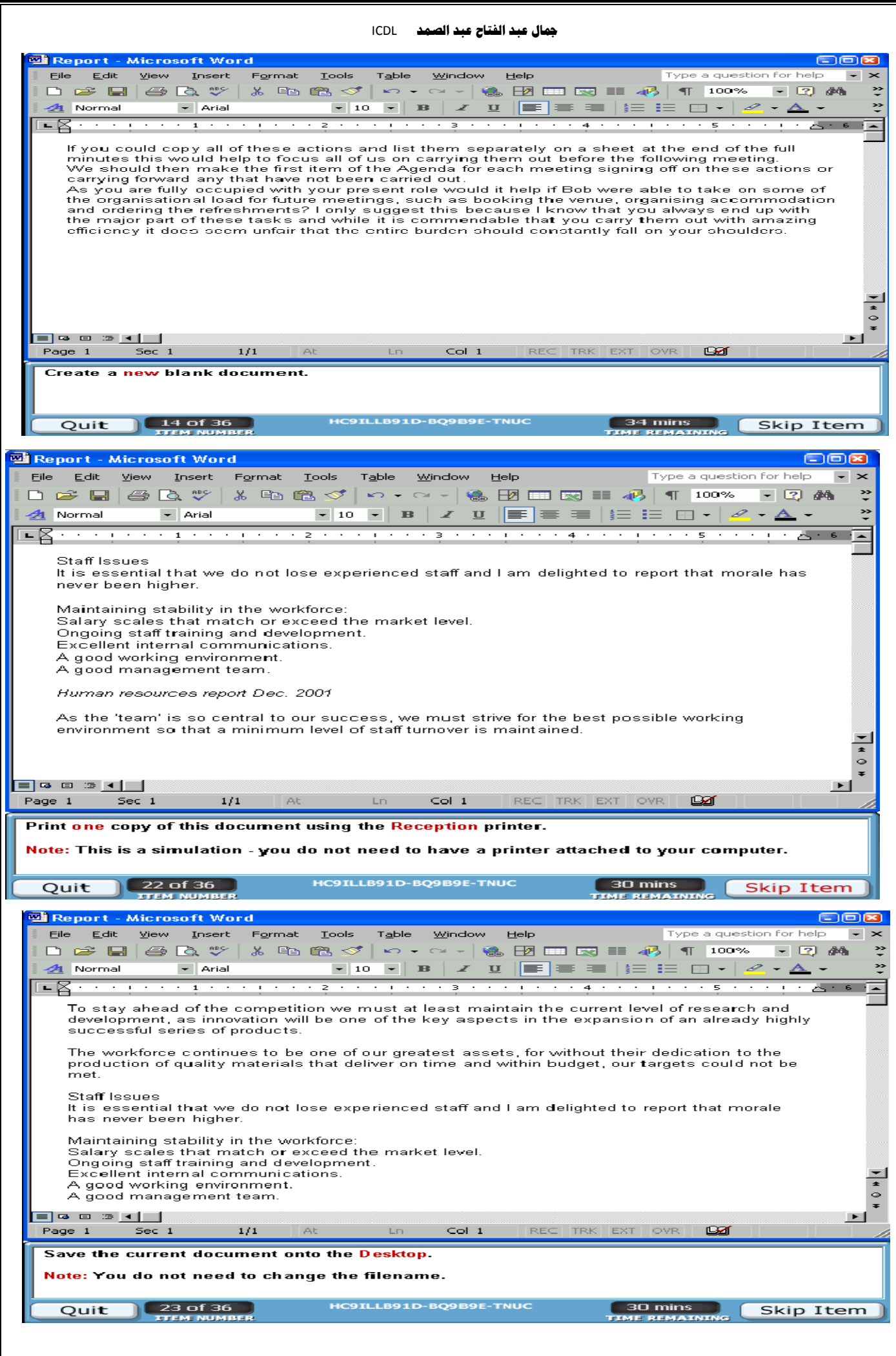

**ولحفظ الملف ابتع هذه الخطوات اآلتية : -**

1 -اضغط بالفأسة – بزس األٌضش – على قائوت "هلف" أو "file" 2 -اختش هٌها أهش "حفظ" save ٌجب أى تضوً الولف 3 -اكتب اصن الولف فً الوكاى الزي تالحظ فٍه الوؤشش . ٤ -ثم اضغط على أمر "حفظ" save وهكذا يتم حفظ وهذا هو الحفظ العام يعني ليس له كلمة سر أما إذا أردت أن تحفظ ملفك بكلمة سر أو مكان معين فاتبع الخطوات الآتية :-1 -اضغط بالفأر ة - بز ر الأيسر — على قائمة ملف file 2 -اختش هٌها أهش "حفظ باصن" as save ٣ -ثم ظلل الملف الذي تريد أن يحفظه بكلمة سر . 4 -ثن اختش أدواث tools 0 -ثم خيار ات الأمان options 6 -ثن اكتب كلوت الضش فً خاًت كلوت هشوس للفتح ، ثن اضغط " هىافق "

To save the file Apta the following steps: -

1 - Click your mouse - right left - a list of "file" or "file"

2 - Choose which is the "Save" save file must be called

3 - Type the name of the file in the place in which it notes the index.

4 - then click on the order of the "Save" save and so is saved and this is the conservation of the year means no passwords If you want to save your file is password or a particular place follow the following steps: -

1 - Click your mouse - right left - on the File menu file

2 - Choose which is the "Save As" save as

3 - then Highlight the file you want to protect it with a password.

- 4 Then select Tools tools
- 5 then security options options
- 6 and then type the password in the password box to open, then press "OK"

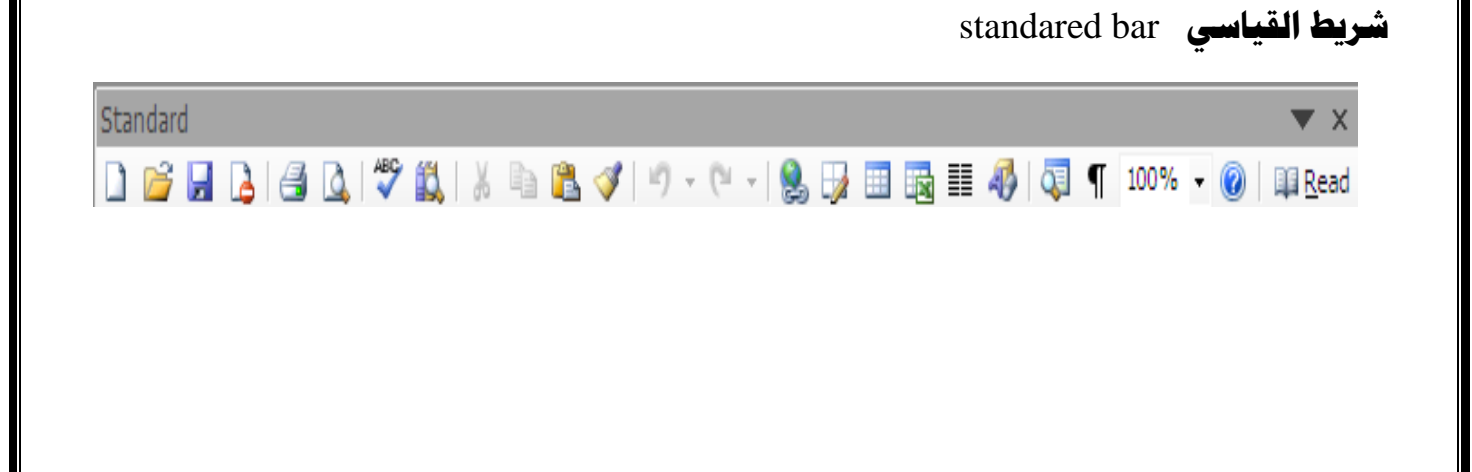

**مجال عبد انفتاح عبد انصمد** ICDL

#### **دمج انرسائم** Marge Mail

كيف يمكنك كتابة عدد من الشهادات لمجموعة طلاب مرة واحدة لعمل ذلك اتبع الاتي

1 -افتح برنامج إكسيل Excel ثم قم بتصميم هذه الورقة عليه

| الأسم          | العربي | العلوم | الدر اسات | المجموع |
|----------------|--------|--------|-----------|---------|
| حسن محمود حسن  | 32     | 23     | 12        |         |
| كمال سعد الدين | 34     | 33     | 23        |         |
| أحمد محمد سعد  | 43     | 50     | 21        |         |
| حسين كمال يس   | 34     | 94     | 23        |         |
| محمود احمد على | 23     | 44     | 43        |         |
| ابراهيم محمود  | 34     | 34     | 45        |         |
| مصطفى جمال     | 43     | 43     | 56        |         |

<sup>2</sup> -قى تفرح تشَايح ٔٔسد Word ثى صًى ػهيّ انشٓادج انرانيح:

مدرسة وادي النطرون الثانوية تشهد المدر سة بأن الطالب قد حصل على الدر جات الاتية :-

اسم الطالب :

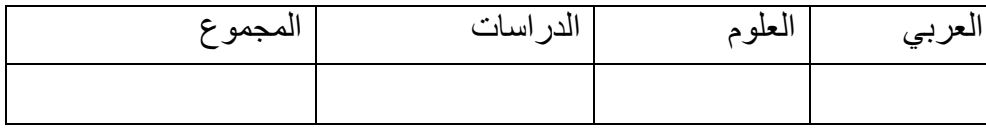

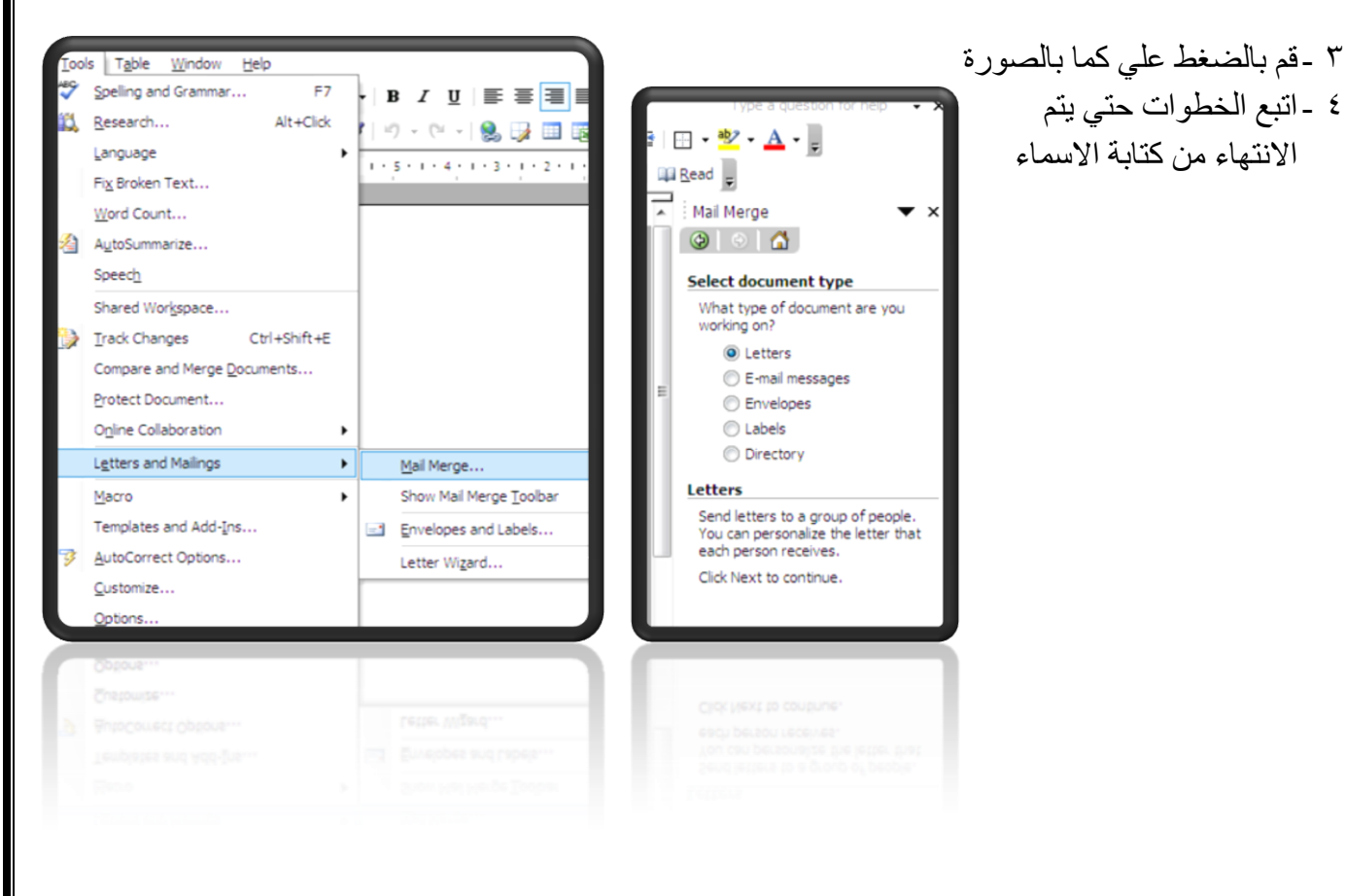

#### **قائمت مهف** File

1 -جديد (يستخدم في فتح ملف جديد ) New 7 - فتح (يستخدم في ملف فتح سبق تخزينه)Open 3 -غهق ) يغرخذو نغهق انًهف فقظ تذٌٔ انرغثيق(close ٤ -حفظ (يستخدم لحفظ الملف لأول مرة وبعد الإضافة عليه)save 5 -حفظ باسم ( يستخدم لحفظ نسخة جديدة بنفس المحتوي مع تغير الاسم) save as 6 -انحفظ كصفحح َد web save 7 - إعداد الصفحة (ضبط الهوامش - الطباعة بعرض الورقة) page setup Print preview - معاينة قبل الطباعة 9 -الطباعة (سيتم دراسته) print  $10$  - إرسال الى send to  $\sim$ ١١ - الخروج من البرنامج Exit

#### **قائمت حترير** Edit

- 1 -ذشاخغ undo
- 2 -اػادج انرشاخغ do
	- 3 -قص cut
	- $\text{copy } \neq$  نسخ
- 5 حقيثح انقصاصاخ board clip
	- 6 -نصق past
	- 7 -يغح clesr
	- $s$ elect all - تحديد الكل
		- 9 -انثحث find
	- 10 االعرثذال replies
	- 11 انزْاب اني to go

#### **قائمت عرض** View

- 1 -عرض عادي normal
- print layout عرض للطباعة
- 3 -ػشض ششيظ انرغك تاٌ ) انغيش يثاشش( pane
	- ٤ -ظهور أشرطة الادوات tools bar
		- م ـ عرض المسطرة ruler
	- 6 -سأط ٔذزيم انصفحح footer and header
		- 7 -يهئ انشاشح screen fill
			- 8 -ذكثيش zoom

#### **قائمت إدراج** Insert

- 1 -فٕاصم صفحاخ number page
	- 2 -سيض sympual
	- picture <sup>3</sup>۔صورۃ
	- text Box -مربع نص
	- 5 -اسذثاط ذشؼثي hyperlink

#### **قائمت تنسيق** Format

- 1 -خط (تستخدم لغير الخط من حيث الحجم والنوع واللون)font
	- paragraph <sup>3</sup> -فقر
	- number and ballet دَتَعداد نقطي ورقمي
		- 4 -حدود وتظليل border and shading
			- 5 -أػًذج Colum

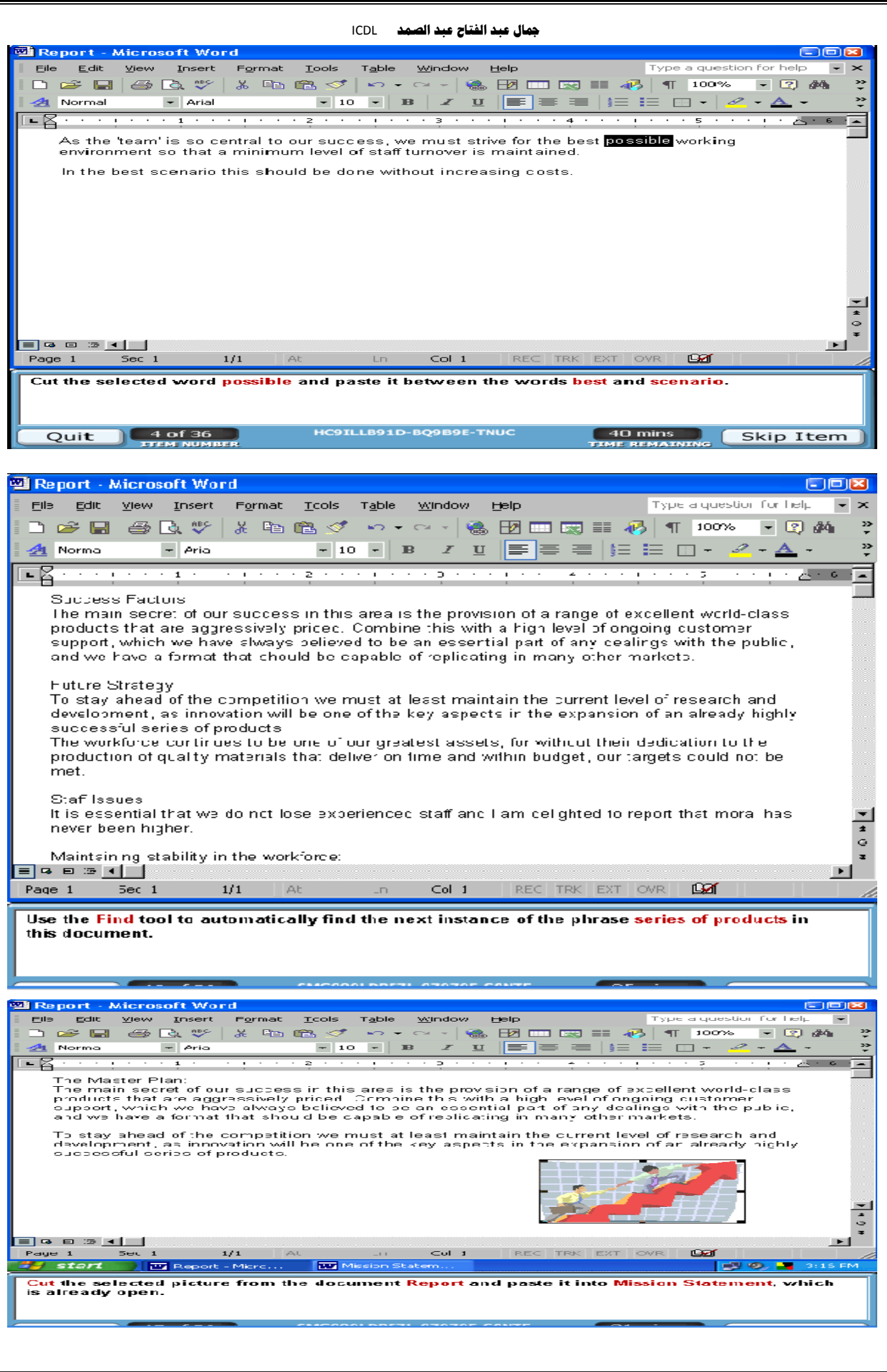

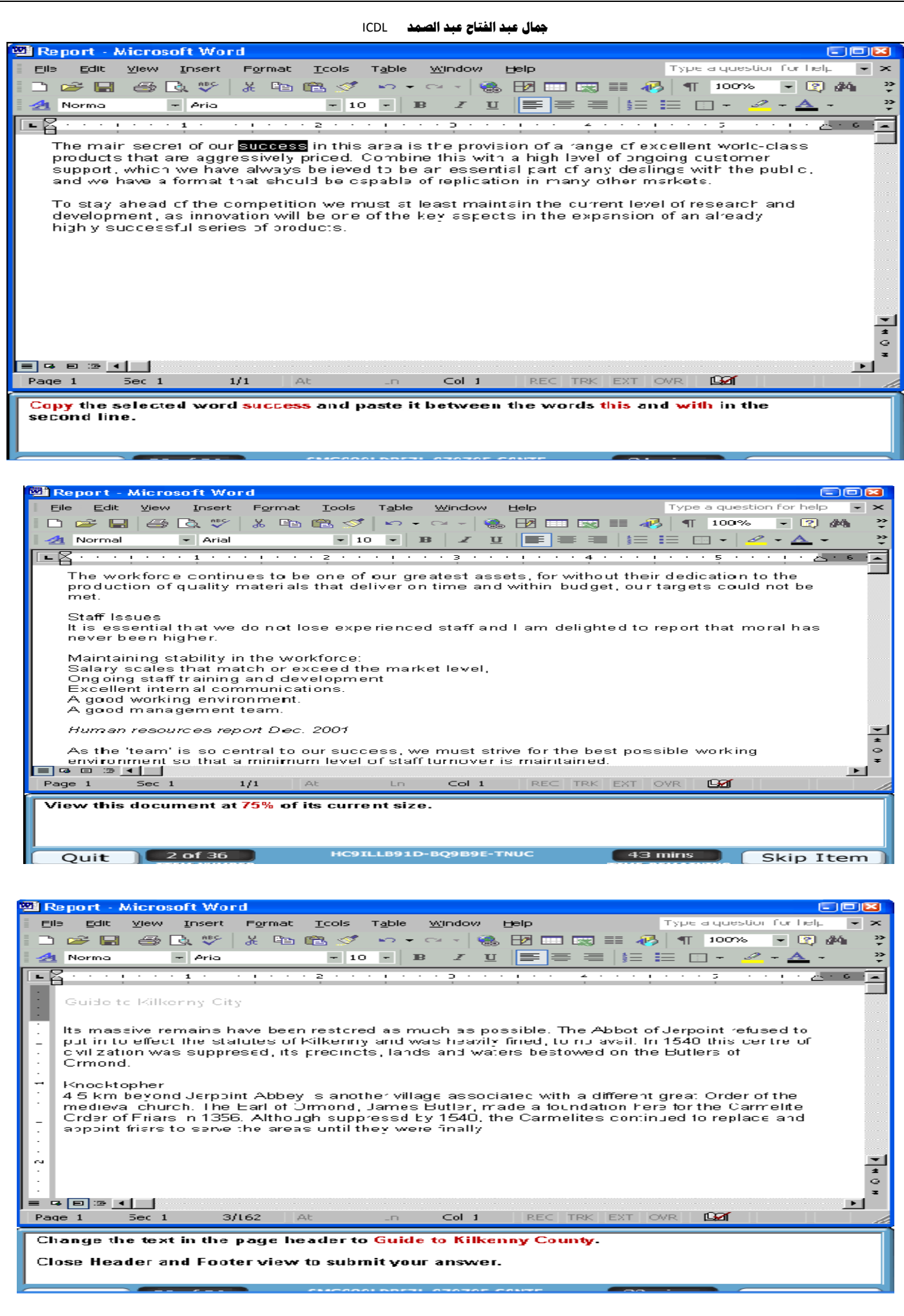

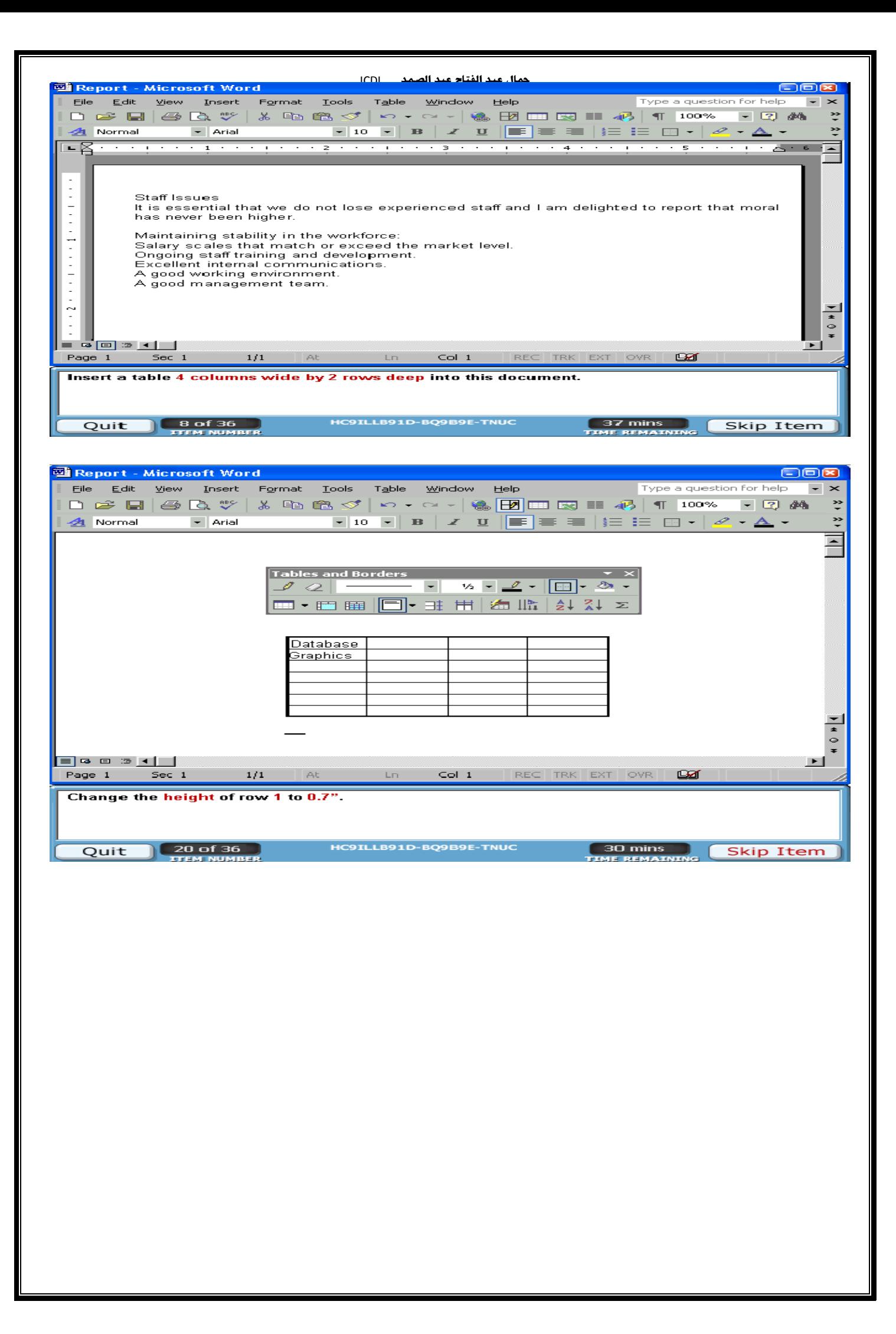

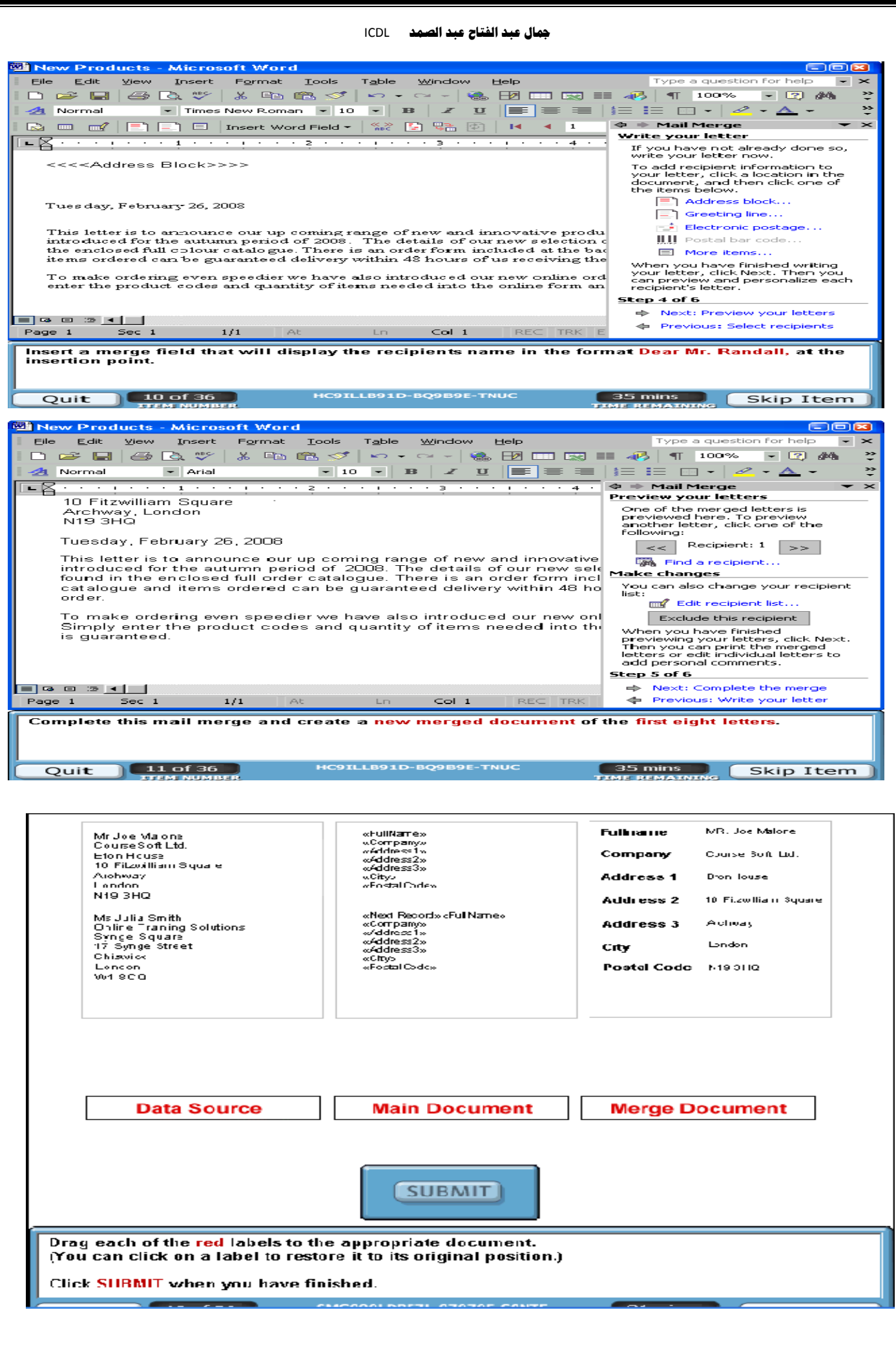